УДК 004

ż

## **Создание эффекта снегопада 2D в Unity**

*Ульянов Егор Андреевич*

*Приамурский государственный университет имени Шолом-Алейхема Студент*

#### **Аннотация**

В данной статье рассматривается и описывается реализация эффекта снегопада 2D при помощи стандартных средств Unity. Данный эффект осуществляется посредством системы частиц. Практическим результатом является эффект снегопада в 2D пространстве на скачанном для примера фоне.

**Ключевые слова:** Unity, снегопад, природные явления, эффекты

# **Creating a 2D snowfall effect in Unity**

*Ulianov Egor Andreevich Sholom-Aleichem Priamursky State University Student*

## **Abstract**

This article discusses and describes the implementation of the 2D snowfall effect using standard Unity tools. This effect is carried out by means of a particle system. The practical result is the effect of snowfall in 2D space on the background downloaded for example.

**Keywords:** Unity, snowfall, natural phenomena, effects

Трехмерные игры благодаря реалистичному освещению, мягким теням, бликам и другим аспектам отлично передают атмосферу игровой вселенной. Атмосфера в играх-это совокупность антуража, поддерживаемой цветовой гаммы и саундрека с уникальным звуковым рисунком в контексте сюжета игры. В 2D играх нет реалистичной графики, но эффекта полного погружения можно добиться благодаря детальной проработке всех деталей игры.

Цель данной статьи рассмотреть возможности игрового движка Unity в создании реалистичных эффектов снегопада в 2D играх.

А.А. Кабанов в своей статье описал исследование процесса создания игровой графики. Близость игровой графики и архитектуры дизайна [1]. С.А.Суродин в своей статье представил сценарий углубленного изучения одного из лучших движков, существующих на данный момент, для создания красивых 2D и 3D игр [2]. В своей работе Р. Ф. Гайнуллин, В. А. Захаров, Е.А. Аксенова изучили инструмент для разработки двух- и трёхмерных игр – Unity 3D [3]. К. В. Богданов, П. Р. Михеев, И. Н. Суворов в своей работе

описали развитие игровых движков, а именно провели обзор от примитивной графики до высокоуровневых инструментариев [4]. Н.С. Звягина в своей работе описала способы и методы роботы с игровыми объектами в графическом движке [5].

Для настоящей снежной атмосферы найдем специализированный зимний задний фон см. рисунок 1.

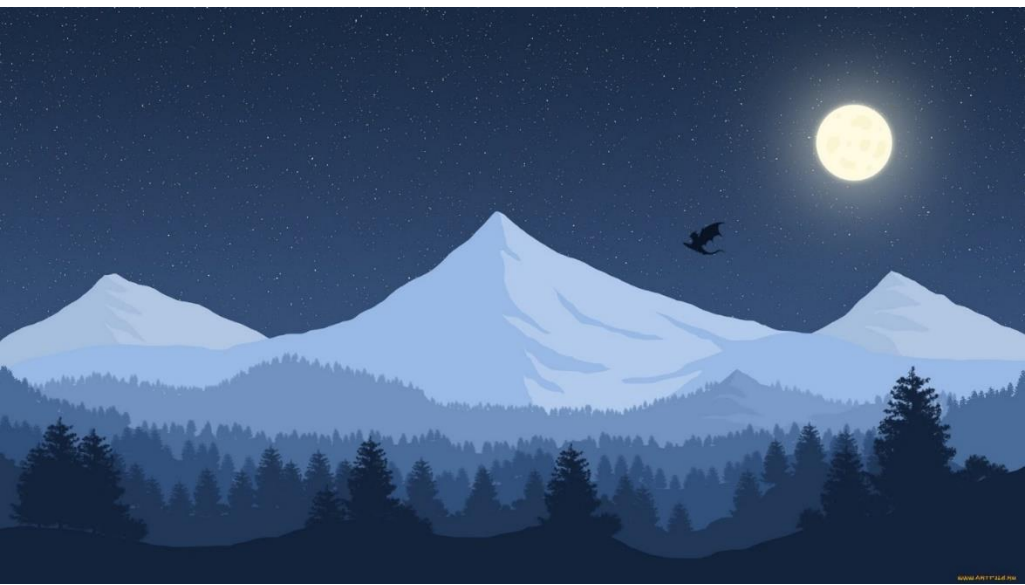

Рис. 1. Импорт фонового изображения

Добавляем задний фон на сцену см. рисунок 2.

| <del></del> Hierarchy |  |
|-----------------------|--|
| $Q - \triangle$       |  |
| SampleScene*          |  |
| Main Camera           |  |
| <b>⊙</b> BackGround   |  |
|                       |  |
|                       |  |

Рис. 2. Добавление фона на сцену

Создаем пустой объект и называем «Snow Generator» см. рисунок 3.

| '≡ Hierarchy          |  |
|-----------------------|--|
| $Q_7$ All             |  |
| <b>☆</b> SampleScene* |  |
| <b>⊙</b> Main Camera  |  |
| <b>⊙</b> BackGround   |  |
| <b>Snow Generator</b> |  |
|                       |  |

Рис. 3. Создание объекта

К созданному объекту добавим систему частиц «Unity» см. рисунок 4.

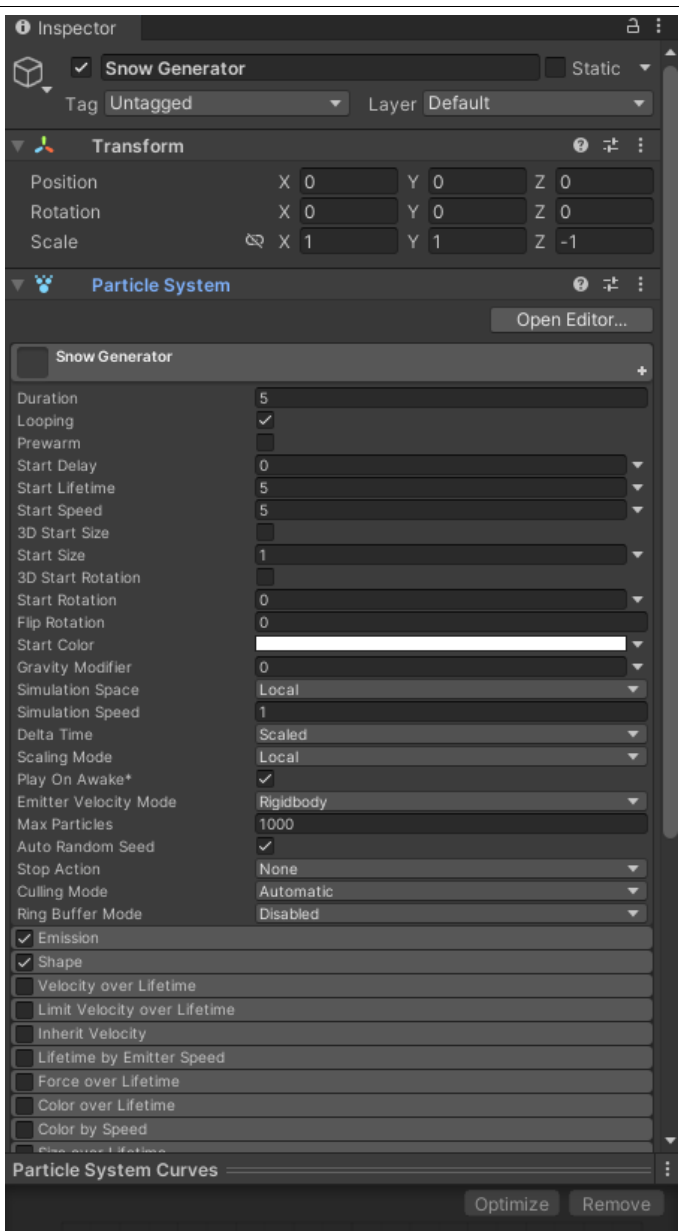

Рис. 4. Добавление «Particle System»

В панели «Insperctor» объекта «Snow Generator» в поле «Start Speed» ставим значение «0», в поле «Gravity Modifier» увеличиваем значение до одного и поднимаем объект на 8.5 единиц см. рисунок 5.

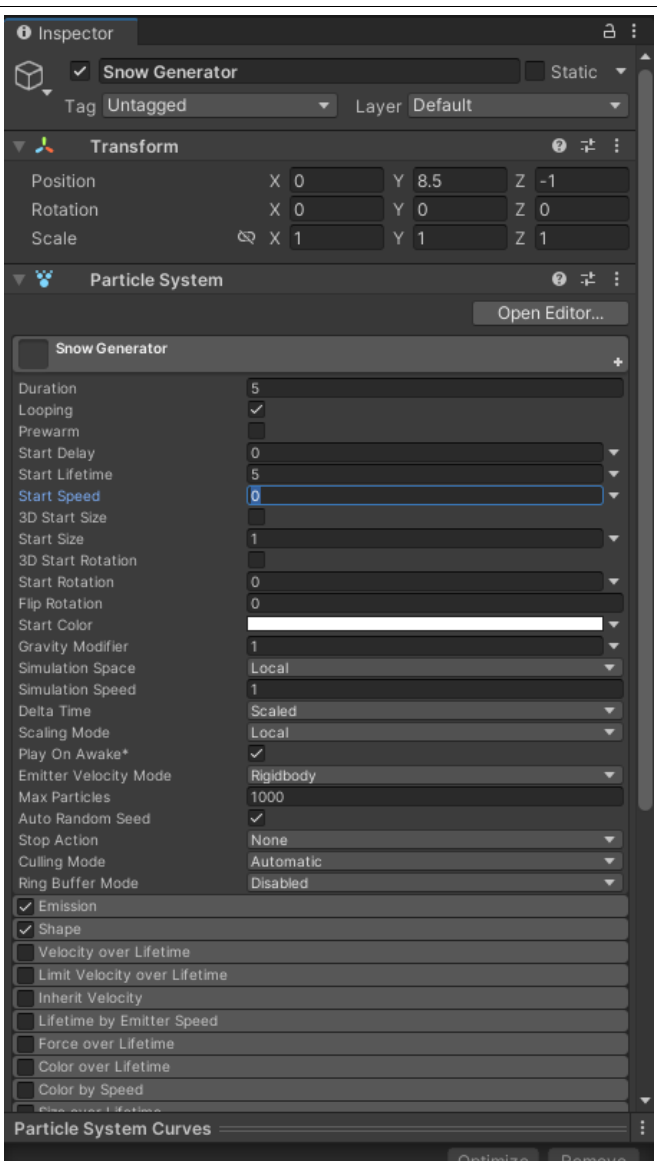

Рис. 5. Настройка системы частиц

Далее создания реалистичного снега необходимо добавить эффект случайности в стартовой позиции и стартовом размере снежинок, для этого в «Start Size» и «Start Rotation» устанавливаем подходящий интервал см. рисунок 6.

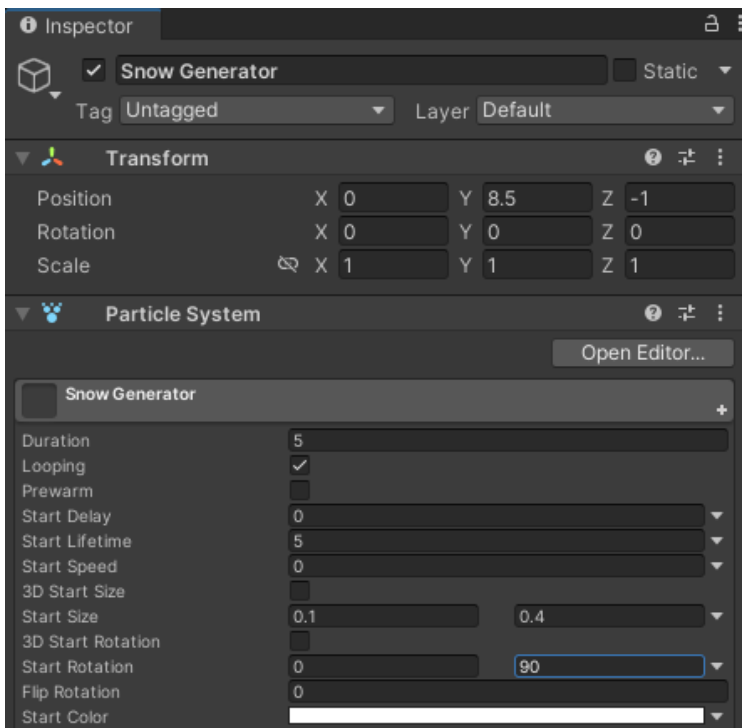

Рис. 5. Добавление эффекта случайности

Также добавим эффект вращения снежинок в пункте «Rotation by Speed» см. рисунок 7.

| Velocity over Lifetime       |        |  |  |  |
|------------------------------|--------|--|--|--|
| Limit Velocity over Lifetime |        |  |  |  |
| <b>Inherit Velocity</b>      |        |  |  |  |
| Lifetime by Emitter Speed    |        |  |  |  |
| Force over Lifetime          |        |  |  |  |
| Color over Lifetime          |        |  |  |  |
| Color by Speed               |        |  |  |  |
| Size over Lifetime           |        |  |  |  |
| Size by Speed                |        |  |  |  |
| Rotation over Lifetime       |        |  |  |  |
| V Rotation by Speed          |        |  |  |  |
| Separate Axes                |        |  |  |  |
| Angular Velocity             | 45     |  |  |  |
| Crood Donne                  | $\sim$ |  |  |  |

Рис. 7. Добавление эффекта вращения

Для отклонения летящих снежинок добавим галочку на раздел «Velocity over Lifetime» и установим необходимый интервал отклонения влево и вправо см. рисунок 8.

| Velocity over Lifetime |           |  |  |  |  |  |  |
|------------------------|-----------|--|--|--|--|--|--|
| Linear X -1            | <b>ZO</b> |  |  |  |  |  |  |
|                        |           |  |  |  |  |  |  |
| Space                  | Local     |  |  |  |  |  |  |
| Orbital X 0            | 70<br>ΥO  |  |  |  |  |  |  |
| Offset X 0             | ΥO<br>7 O |  |  |  |  |  |  |
| Radial                 |           |  |  |  |  |  |  |
| Speed Modifier         |           |  |  |  |  |  |  |

Рис. 8. Добавление отклонения

Также введем «шум» в падение снежинок для имитации ветра, для этого включим раздел «Noise» и подберем настройки см. рисунок 9.

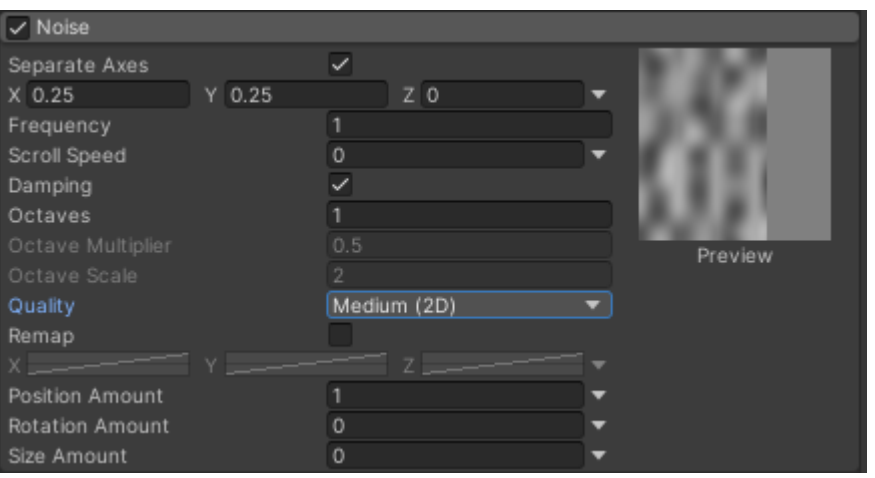

Рис. 9. Добавление "ветра"

Увеличим количество снега включив раздел «Emission» и подняв значение «Rate over Time» до 30 см. рисунок 10.

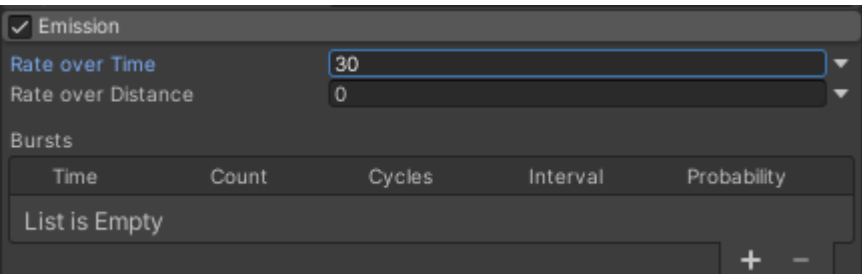

Рис. 10. Увеличение количества снега

Основной каркас готов и теперь необходимо добавить материал будущих снежинок, для этого создаем папку с материалами см. рисунок 11.

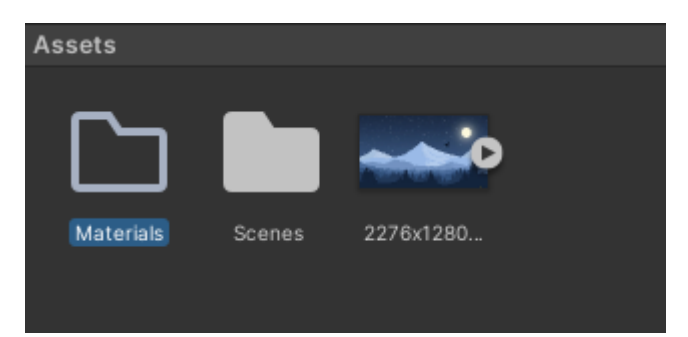

Рис. 11. Добавление папки для материалов

Создаем материал и называем его «Snow» см. рисунок 12.

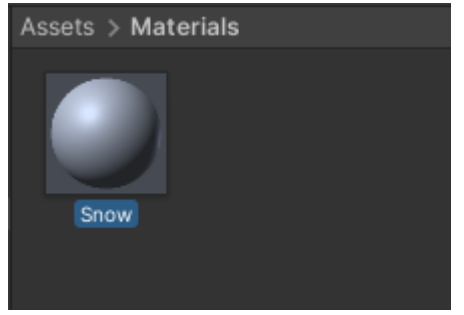

Рис. 12. Добавление материала

Выбираем тип шейдера «Sprites/Default» и выставляем необходимые настройки см. рисунок 13.

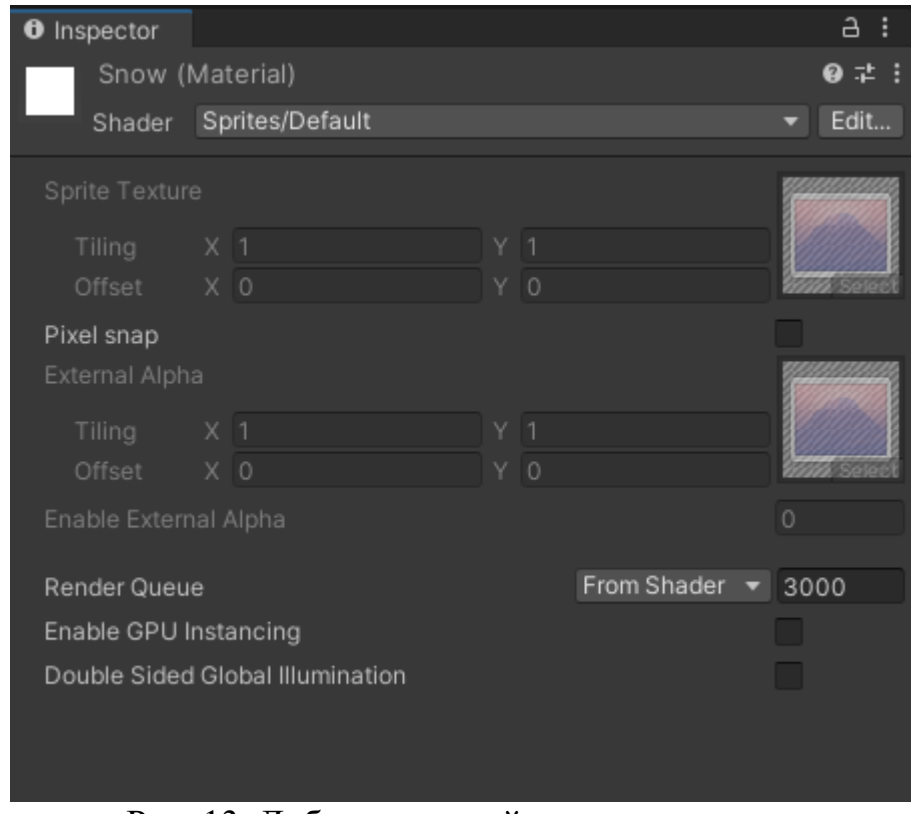

Рис. 13. Добавление шейдера к материалу

Возвращаемся к объекту «Snow Generator», в панели «Insperctor» включаем раздел «Renderer» и в поле «Material» добавляем созданный ранее материал «Snow» см. рисунок 14.

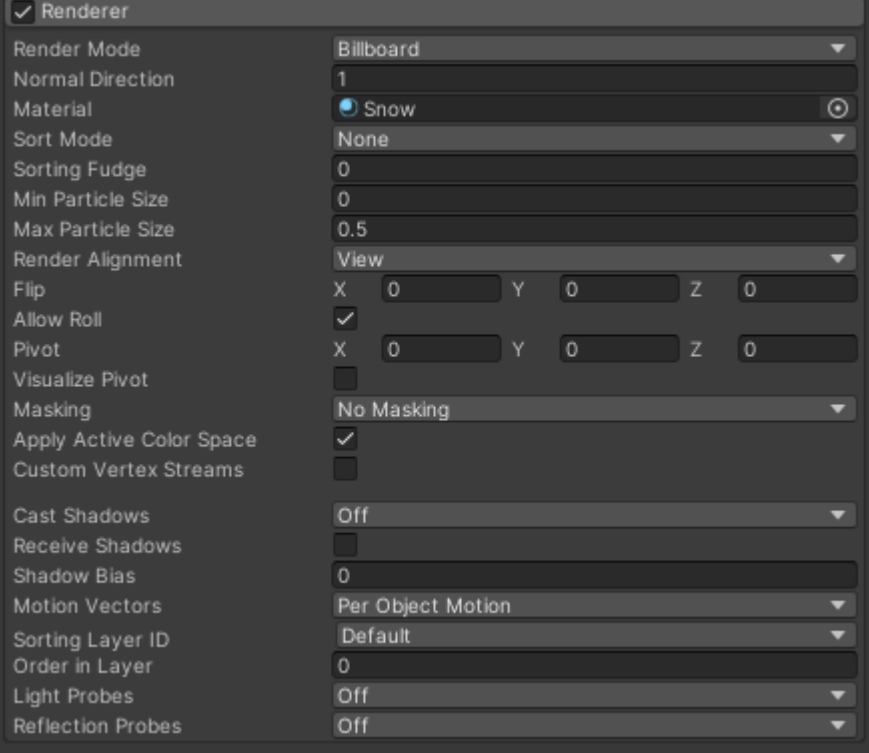

Рис. 14. Добавление материала к генератору снега

Запускаем проект и проверяем работу системы частиц см. рисунок 15- 17.

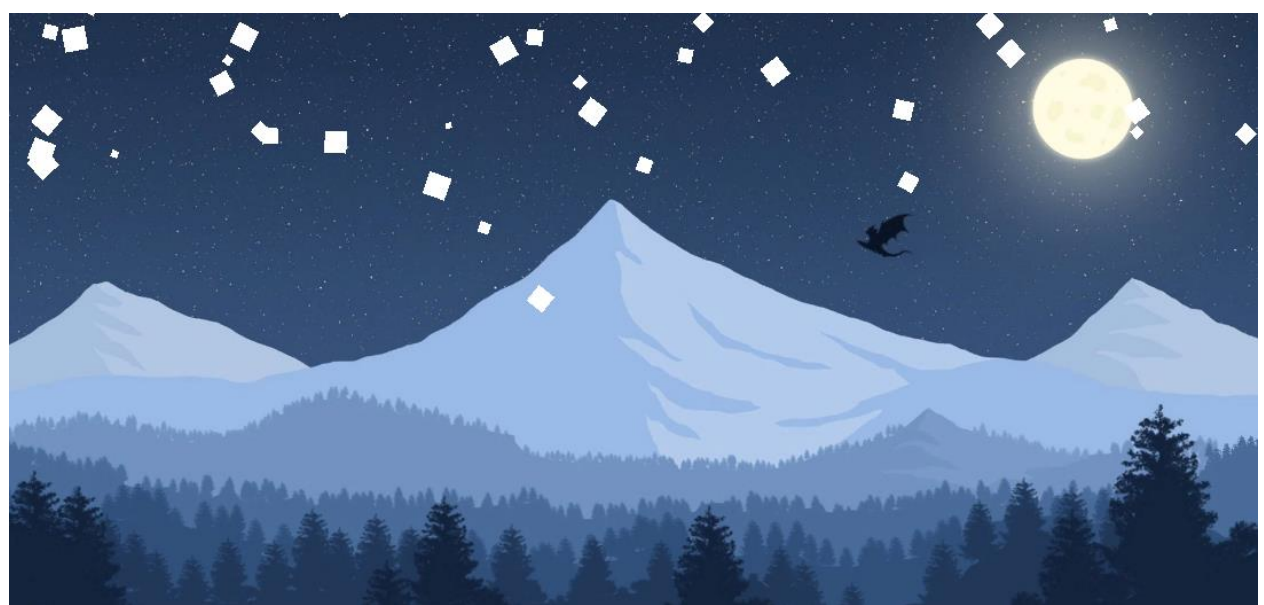

Рис. 15. Проверка эффекта снегопада

#### Постулат. 2022. №9 ISSN 2414-4487

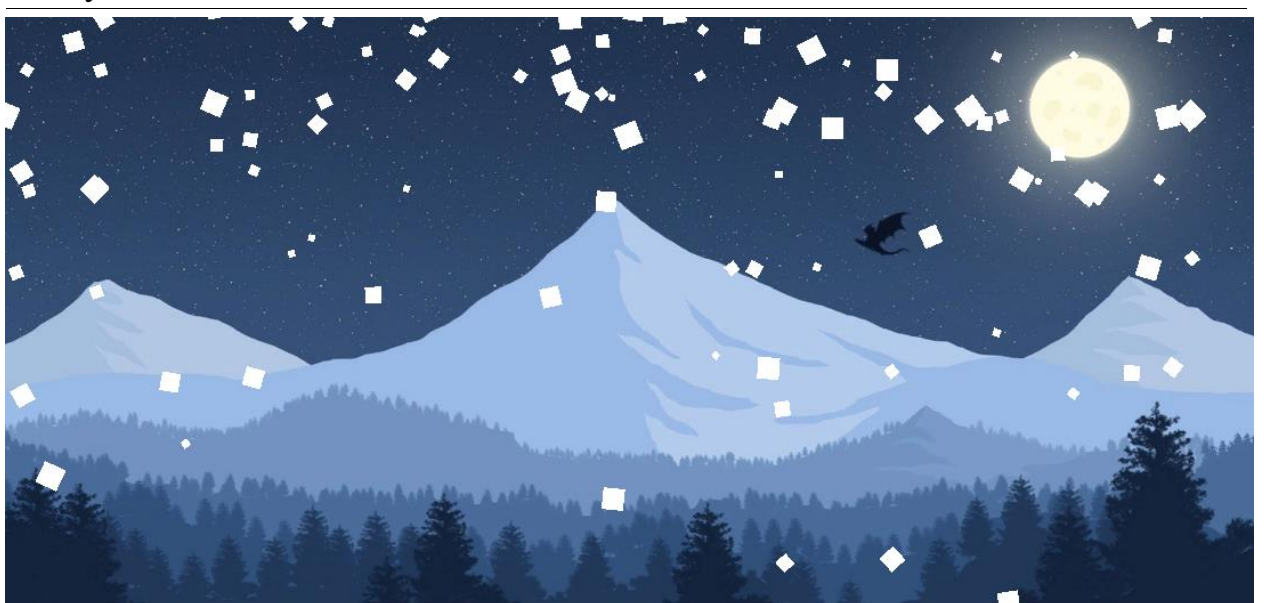

Рис. 16. Проверка эффекта снегопада

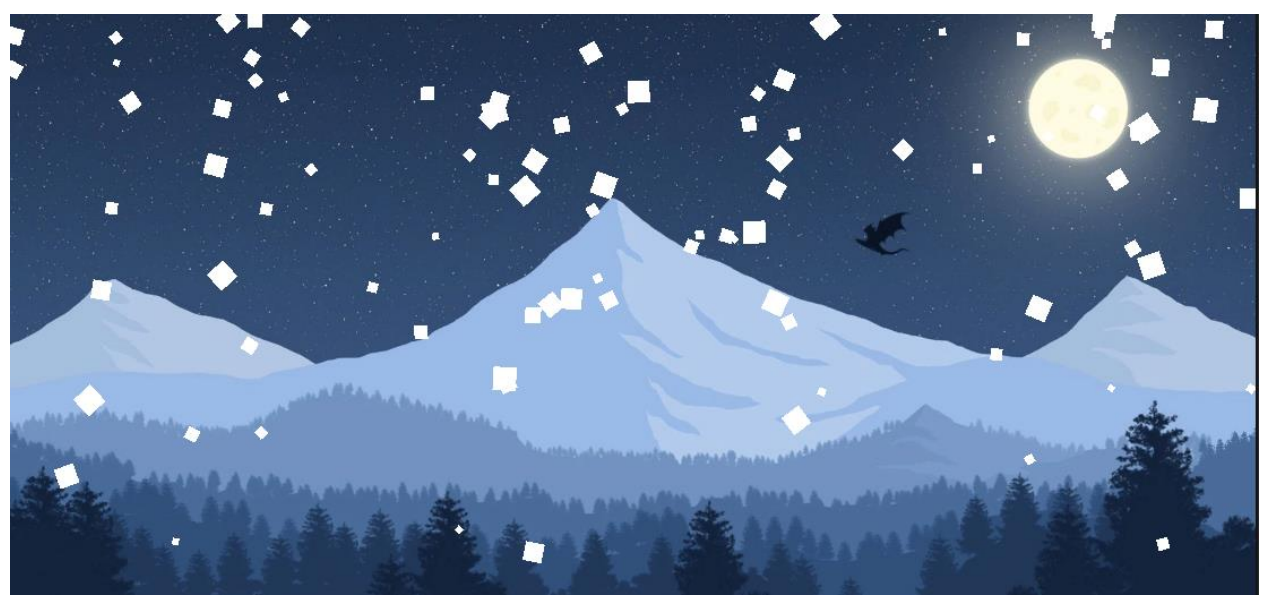

Рис. 17. Проверка эффекта снегопада

Как показано на скриншотах эффект снегопада 2D работает и послужит отличным дополнением к любой 2D игре. В данной статье был показан один из способов реализовать эффект снегопада 2D.

### **Библиографический список**

- 1. Кабанов А.А. Графика видеоигр// Россия молодая: передовые технологии – в промышленность. 2013. №2. С. 039-040.
- 2. Суродин С. А. Unity 3D. разработка сценария проектирования в среде Unity 3D// Информатика и вычислительная техника. 2015. №3. С. 504-511.
- 3. Гайнуллин Р. Ф., Захаров В. А., Аксенова Е. А. Создание 2d игры на Unity 3D 5.4 // Вестник современных исследований. 2018. №4. С. 78-82.
- 4. Богданов К. В., Михеев П. Р., Суворов И. Н. Развитие игровых движков//

Актуальные научные исследования в современном мире. 2021. №4. С. 24- 29.

5. Звягина Н.С. Методика работы со спрайтами в графическом движке unity 3D // Прикладная математика и информатика: современные исследования в области естественных и технических наук. 2017. С. 207-211.